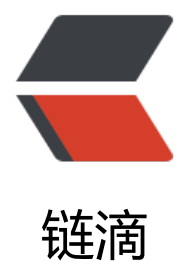

## Navicat Pre[mium](https://ld246.com) 12 激活方法

作者: hmmzhtx

- 原文链接:https://ld246.com/article/1564023800970
- 来源网站: [链滴](https://ld246.com/member/hmmzhtx)
- 许可协议:[署名-相同方式共享 4.0 国际 \(CC BY-SA 4.0\)](https://ld246.com/article/1564023800970)

对于Navicat Premium 12 激活的激活, 我先是使用期界面版本进行测试, 在断网后拿到请求码, 使 请求码在获取激活码的时候一直报错:rsa public key not find

目前大家最好使用github上作者最新的命令激活版本

下载地址: https://github.com/DoubleLabyrinth/navicat-keygen/releases

windows使用方法:

- Navicat [Premium 12 为退出状态](https://github.com/DoubleLabyrinth/navicat-keygen/releases)
- 进入命令终端界面
- 使用命令进入激活文件夹:

cd C:\Users\\*\*\*\*\*\Downloads\navicat-keygen-for-x64

● 执行命令:

.\navicat-patcher.exe "C:\Program\Navicat Premium 12(这个是安装目录)"

- 等 ........, 最后可看到: MESSAGE: Patch has been done successfully.
- 可在文件夹中看到生成的一个文件: RegPrivateKey.pem
- 执行命令:

## .\navicat-keygen.exe -text .\RegPrivateKey.pem

- 选择版本: Premium; 语言: Simplified Chinese; 软件版本号: 12
- 选择完后,会生成一个注册码: NAVN-JOEF-MTLL-3F64 (类似这种的)
- 断网 断网 断网
- 打开 Navicat Premium 12》帮助》注册》粘贴复制的注册码
- 弹出框, 点击手动激活

● 可以看到一个弹出框A,上下2个框,第一个为请求码,下面一个是你之后获取的一个激活码输入的 方,这个弹框目前不能关闭

- 联网 联网 联网
- 返回命令终端,按照提示输入用户名、企业<都是随意输入>
- 将上面获取的请求码粘贴到提示《Input request code (in Base64), input empty line to end:》 面,注意以一个空行(就是再来一个回车)为结尾
- 等下就看到一个激活码,复制返回弹出框A,将激活码粘贴到下面的输入框
- 点击激活, 则可全部完成